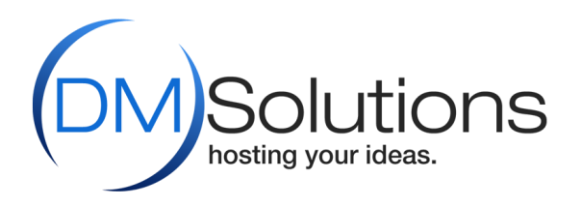

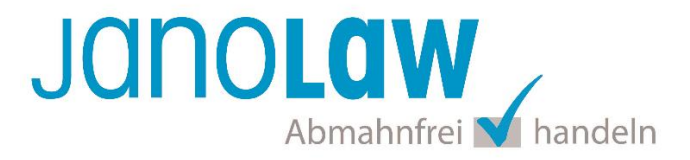

# **Einbindungsanleitung DM Solutions**

### **janolaw Versionshinweis**

Bitte prüfen Sie ob Ihnen die Rechtstexte in der **janolaw Version 3** zur Verfügung stehen. Dies ist der Fall, wenn die Texte im Jahr 2016 erstellt worden sind. Sollten Sie Zweifel haben, dann prüfen Sie nach dem Login in Ihrem persönlichen Bereich [My janolaw](https://www.janolaw.de/login.html) in der Übersicht das Datum der letzten Erstellung bzw. ob Sie den Menüpunkt a [Stammdaten ändern](https://www.janolaw.de/login.html) haben. Mit einer einmaligen Neubeantwortung des gesamten Fragenkatalogs erhalten Sie automatisch die aktuellste Version.

## **Schritt 1**

Loggen Sie sich bei DM Solutions als Administrator ein und wählen Sie in der oberen Menüführung den Punkt *Erweiterungen* aus. Im Drop-down-Menü wählen Sie dann den Punkt *Plugins* aus.

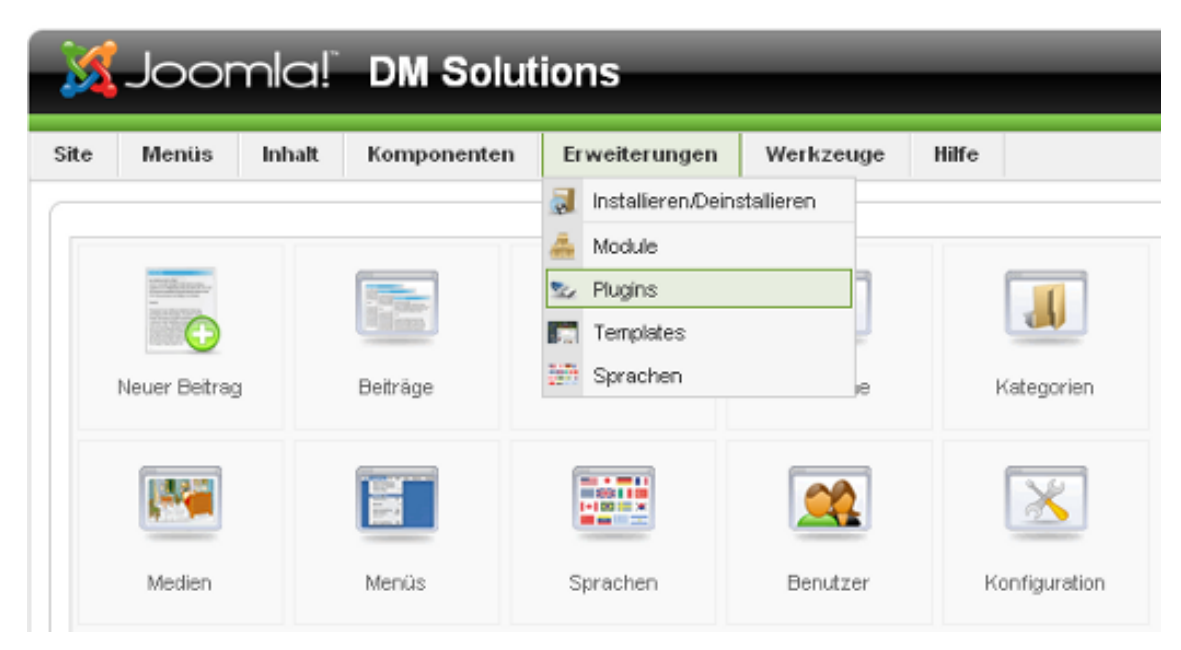

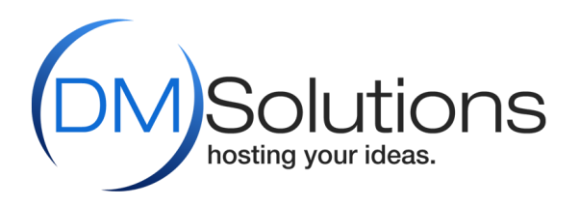

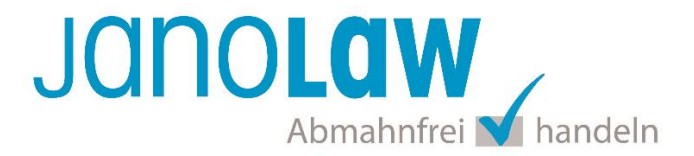

# **Schritt 2**

Wählen Sie nun das Plugin *janolaw* aus, indem Sie bei "Content - janolaw Plugin" ein Häkchen setzen und rechts oben auf "Aktivieren" klicken.

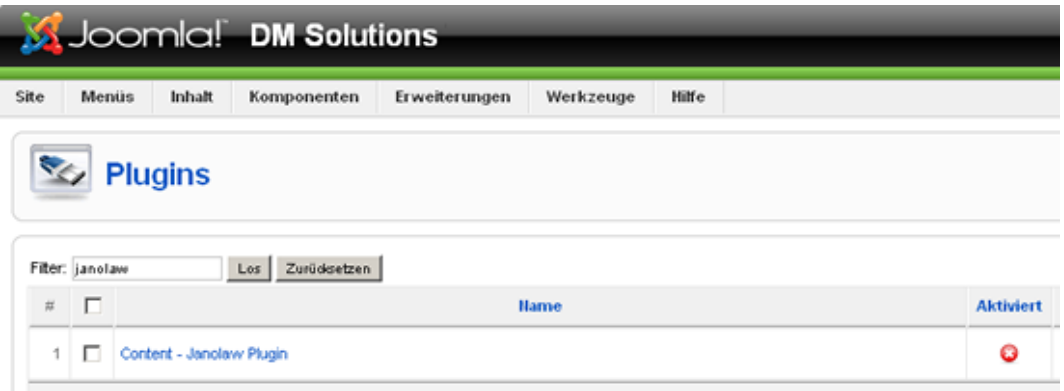

# **Schritt 3**

Geben Sie Ihre User- und Shop-ID ein (siehe oben unter "Vorbereitung"). Bestätigen Sie Ihre Angaben, indem Sie auf "Speichern" klicken.

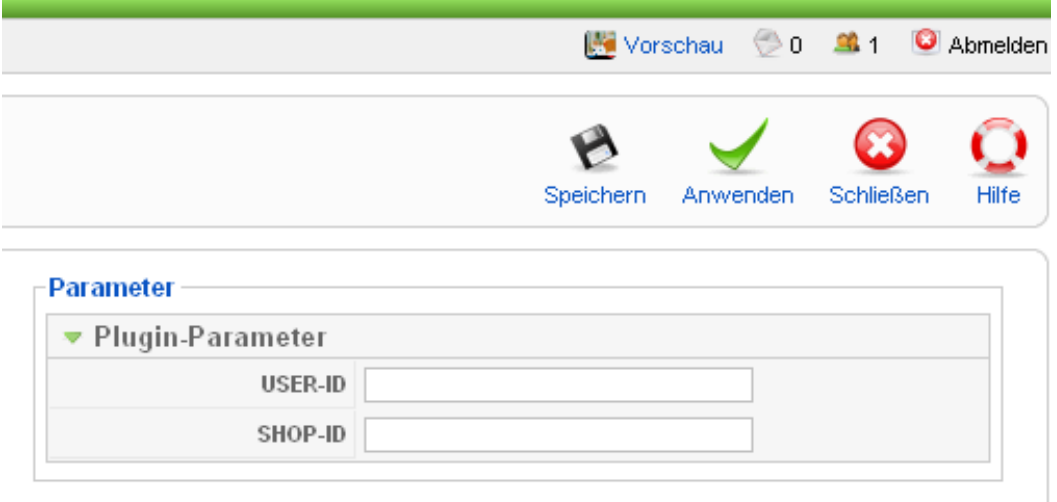

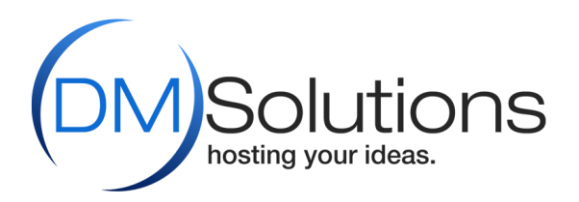

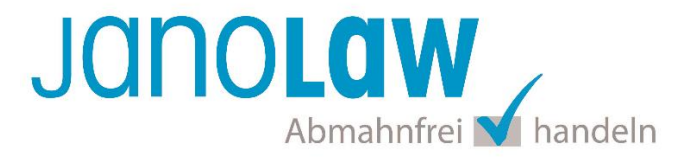

#### **Schritt 4**

Die korrekte Einbindung können Sie wie folgt überprüfen: Wählen Sie in der oberen Menüführung den Punkt *Inhalt* und dann in dem Drop-down-Menü den Punkt *Beiträge* aus. Selektieren Sie ein Dokument, indem Sie ein Häkchen setzen.

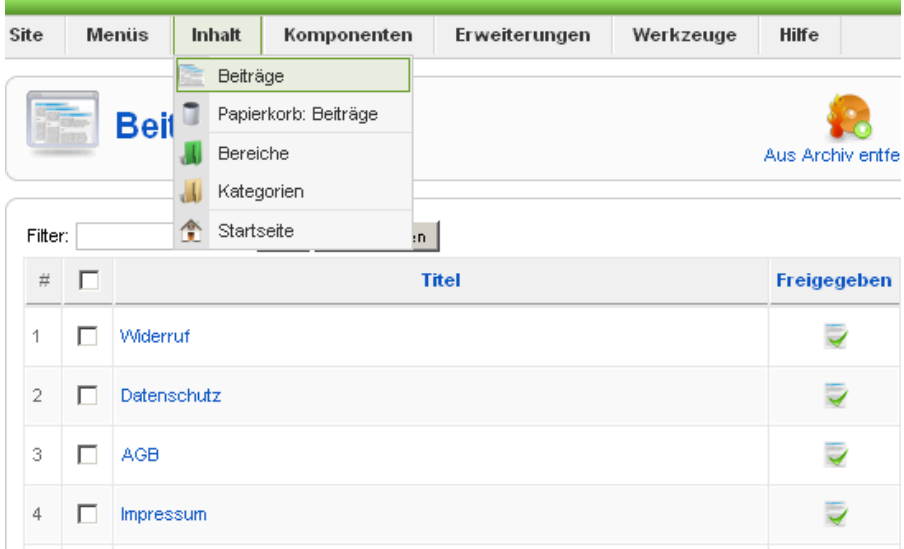

## **Schritt 5**

Bitte beachten Sie dabei, dass in den jeweiligen Textfeldern (Abbildung 6) folgende Parameter enthalten sind:

#### Die Nutzung des Plugins ist für alle Hosting Kunden von DM Solutions kostenlos gestattet.

Über folgende Parameter können Sie die Janolaw Texte in Ihren Joomla Content einbinden:

Janolaw AGBs: {janolaw-agb} Janolaw Impressum: {janolaw-impressum} Janolaw Datenschutzerklärung: {janolaw-datenschutz} Janolaw Widerrufsbelehrung: {janolaw-widerruf}

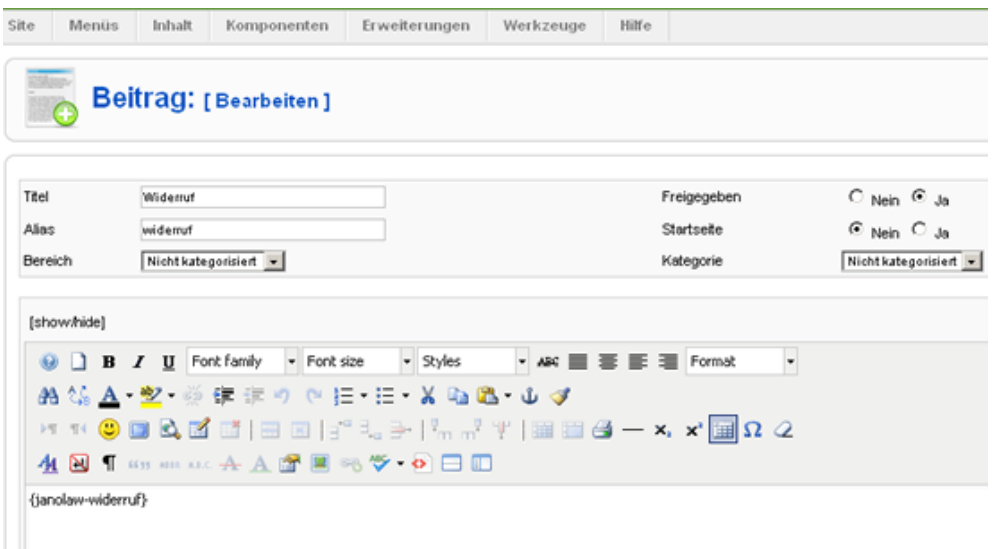

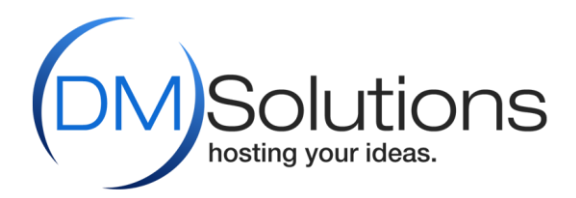

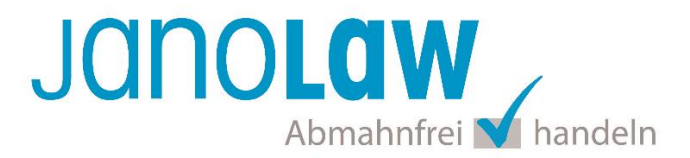

## **HINWEIS Textuelle Änderungen**

Bitte nehmen Sie eventuelle Änderungen an den janolaw Dokumenten ausschließlich auf www.janolaw.de vor. Dazu müssen Sie sich in den Bereich [My janolaw](https://www.janolaw.de/login.html) einloggen und dort die Dokumente ggf. neu erstellen.

### **E-Mail Vorlagen rechtssicher gestalten**

Die folgenden Dokumente müssen per E-Mail Auftragsbestätigung oder spätestens mit dem Warenversand dem Kunden zugeschickt werden.

- AGB
- Widerrufsbelehrung
- Muster-Widerrufsformular
- Datenschutzerklärung

Um eine **Abmahnung** zu **vermeiden** empfehlen wir auch den **Versand** der **Datenschutzerklärung** in der E-Mail Auftragsbestätigung aufgrund des für die Shop-Datenschutzerklärungen relevanten Art. 12 der **Datenschutzgrundverordnung** (**DSGVO**)<https://dsgvo-gesetz.de/art-12-dsgvo/> Hier wird explizit von der Übermittlung an die betroffene Person gesprochen und nicht von der allgemeinen Öffentlichkeit.

(1) Der Verantwortliche trifft geeignete Maßnahmen, um der betroffenen Person alle Informationen gemäß den Artikeln 13 und 14 und alle Mitteilungen gemäß den Artikeln 15 bis 22 und Artikel 34, die sich auf die Verarbeitung beziehen, in präziser, transparenter, verständlicher und leicht zugänglicher Form in einer klaren und einfachen Sprache zu übermitteln; dies gilt insbesondere für Informationen, die sich speziell an Kinder richten. Die Übermittlung der Informationen erfolgt schriftlich oder in anderer Form, gegebenenfalls auch elektronisch. Falls von der betroffenen Person verlangt, kann die Information mündlich erteilt werden, sofern die Identität der betroffenen Person in anderer Form nachgewiesen wurde.

#### **HINWEIS**

Eine reine Verlinkung auf die Rechtstexte in der E-Mail Auftragsbestätigung ist nicht ausreichend!

## **WICHTIG**

Bitte prüfen Sie im Rahmen eines **Testkaufs** auch ob die Dokumente in der **E-Mail Auftragsbestätigung** korrekt eingebunden sind.

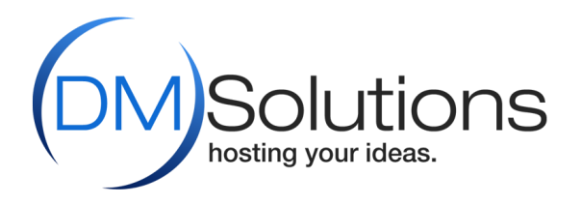

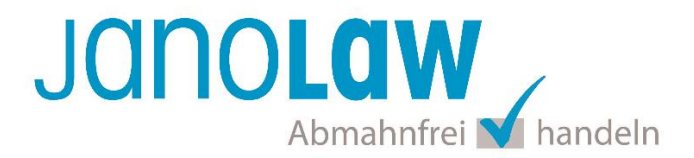

## **Online Streitschlichtungsvorlage (OS-Plattform)**

Nach der europäischen ODR-Verordnung (Verordnung über die außergerichtliche Online-Beilegung verbraucherrechtlicher Streitigkeiten) müssen Unternehmer, die an Verbraucher verkaufen seit dem 9. Januar 2016 auf ihren Webshops einen **aktiven Link** auf die OS-Plattform [\(https://ec.europa.eu/consumers/odr/](https://ec.europa.eu/consumers/odr/) ) setzen **und ihre E-Mail Adresse angeben**.

#### **WICHTIG**:

Sie sollten den Link zur Plattform weder unter das Impressum noch in die AGB einfügen, da er dort als "versteckt" gelten könnte.

Unsere Empfehlung wäre eine separate Seite mit einem Link z.B. im Footer analog von AGB & Co. bzw. Kundeninformationen (Versandkosten, Lieferzeiten etc.) zu erstellen.

Hier unser Textvorschlag:

*Die EU-Kommission stellt eine Plattform für außergerichtliche Streitschlichtung bereit. Verbrauchern gibt dies die Möglichkeit, Streitigkeiten im Zusammenhang mit ihrer Online-Bestellung zunächst außergerichtlich zu klären. Die Streitbeilegungs-Plattform finden Sie hier: <https://ec.europa.eu/consumers/odr/>*

*Unsere E-Mail für Verbraucherbeschwerden lautet: ......@......*

#### **Probleme bei der Einbindung?**

Bitte prüfen Sie, ob Sie folgende Fehlerquellen ausschließen können:

- Wurden die Dokumente schon erstellt?
- Shop-ID / User-ID korrekt eingetragen und nicht vertauscht?